# **DECC's Interactive Map Guidance**

The following DECC statistics (at local authority level), are available as interactive maps:

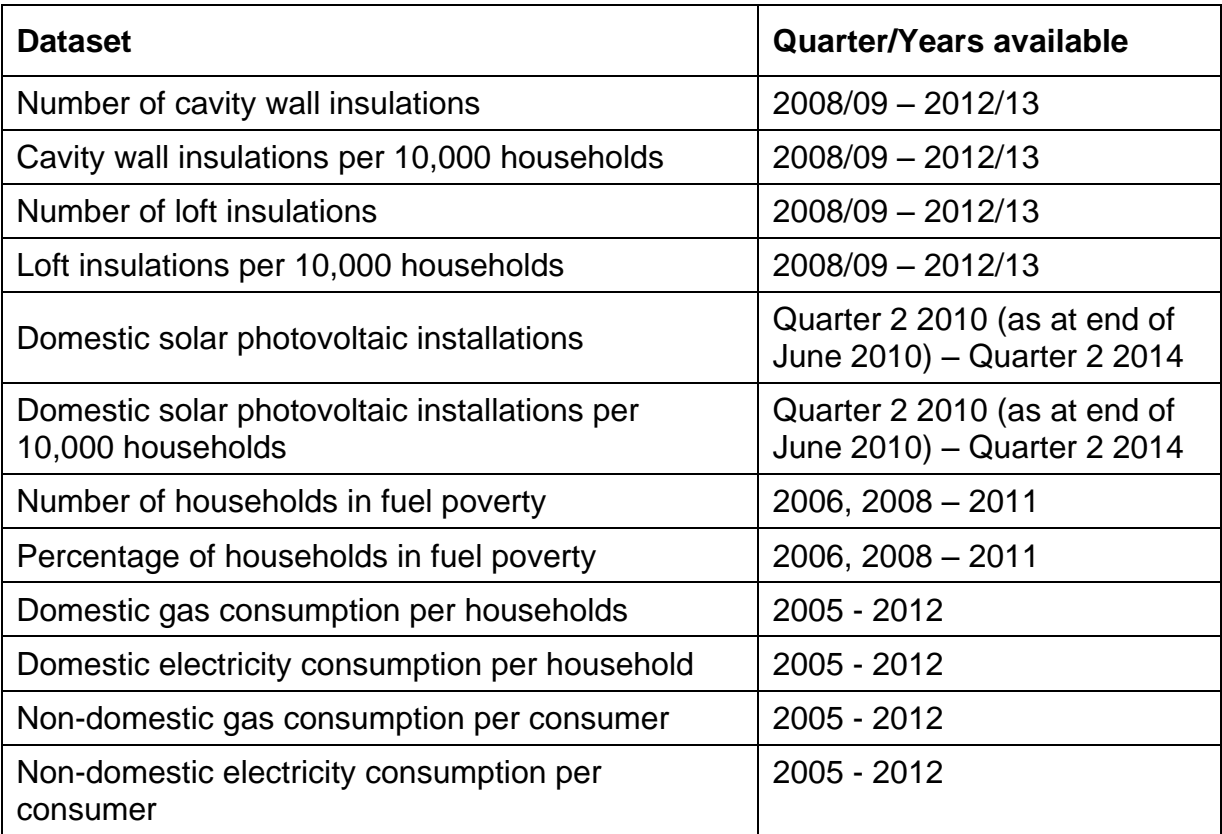

The underlying Local Authority data can be found here:

[https://www.gov.uk/government/publications/guidance-on-how-to-use-the-interactive](https://www.gov.uk/government/publications/guidance-on-how-to-use-the-interactive-maps)[maps](https://www.gov.uk/government/publications/guidance-on-how-to-use-the-interactive-maps)

## **How to use the interactive map**

1. Click on the drop-down menu to select the dataset you would like to see as a map. The dataset should appear on the map within seconds of selecting it.

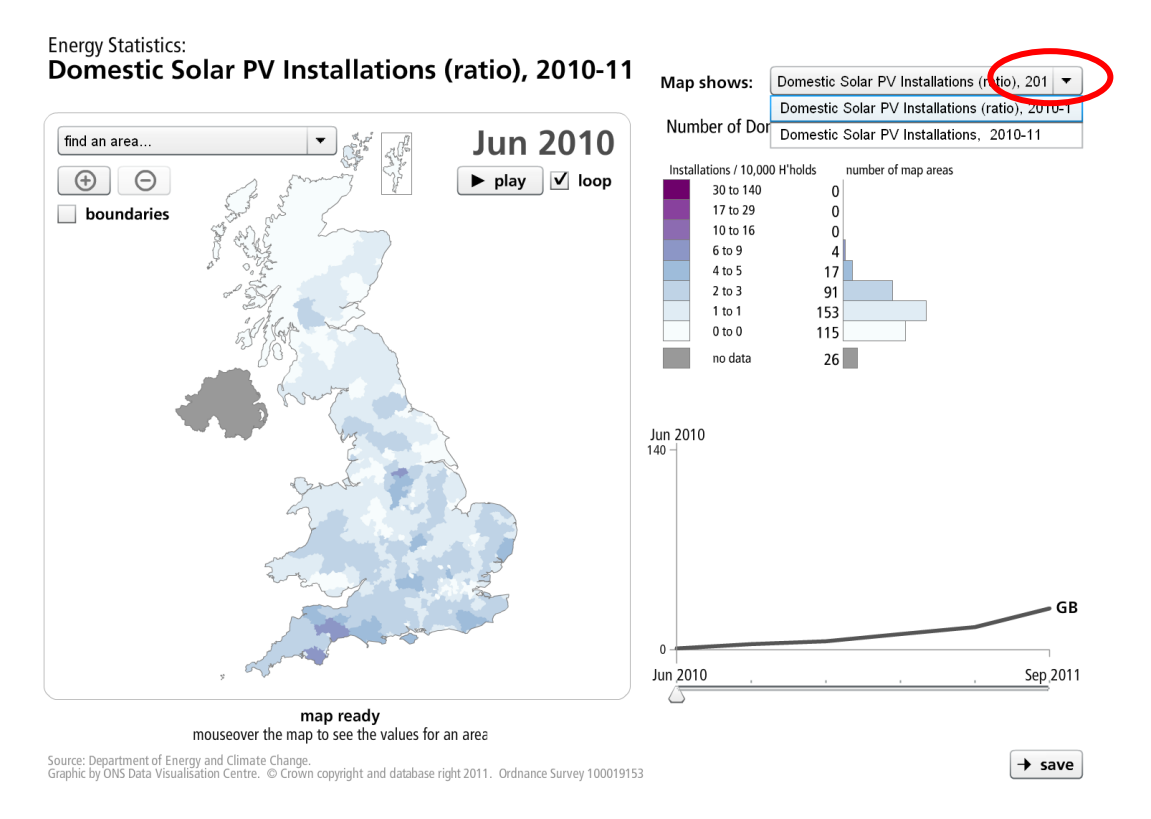

2. Click on the 'play' tab. This will function will enable the interactive map to read and visualise the dataset across the time periods specified in the table above.

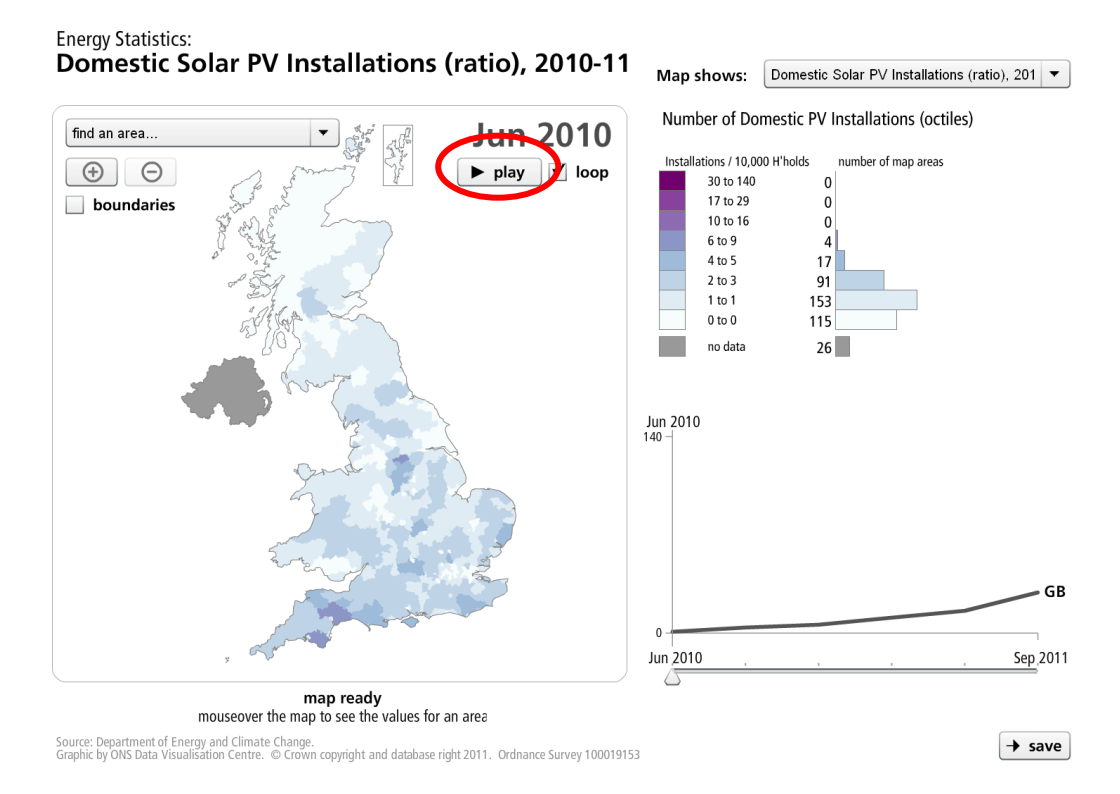

- 3. Once the 'play' tab has been activated, a number of things occur:
	- The colour of the map starts to change, for each quarter/year in the specified dataset, based on the categories shown in the legend/key, located right of the map. The year is shown in the top right-hand corner of the map.
		- i. For each dataset, the category ranges remain the same across the time periods specified for that dataset.
		- ii. Areas are shown in grey, where 'no data' is available.
		- iii. To see the local authority boundary lines, click on the check box 'boundaries'.
	- The change in the vertical bar chart across time, which is located to the right of the legend. This shows, the number of local authorities represented within each of the corresponding categories in the legend. The numbers will change for each quarter/year.
	- The line graph, located in the bottom right-hand corner shows the UK trend over time. As the interactive map is activated, a vertical line will appear starting from the far left, representing the first quarter/year shown on the map, moving across to the right for each quarter/year.
- 4. By default, the interactive map is set on repeat mode, and will map the dataset continuously. If you would like to de-activate this, click on the tick box 'loop'.

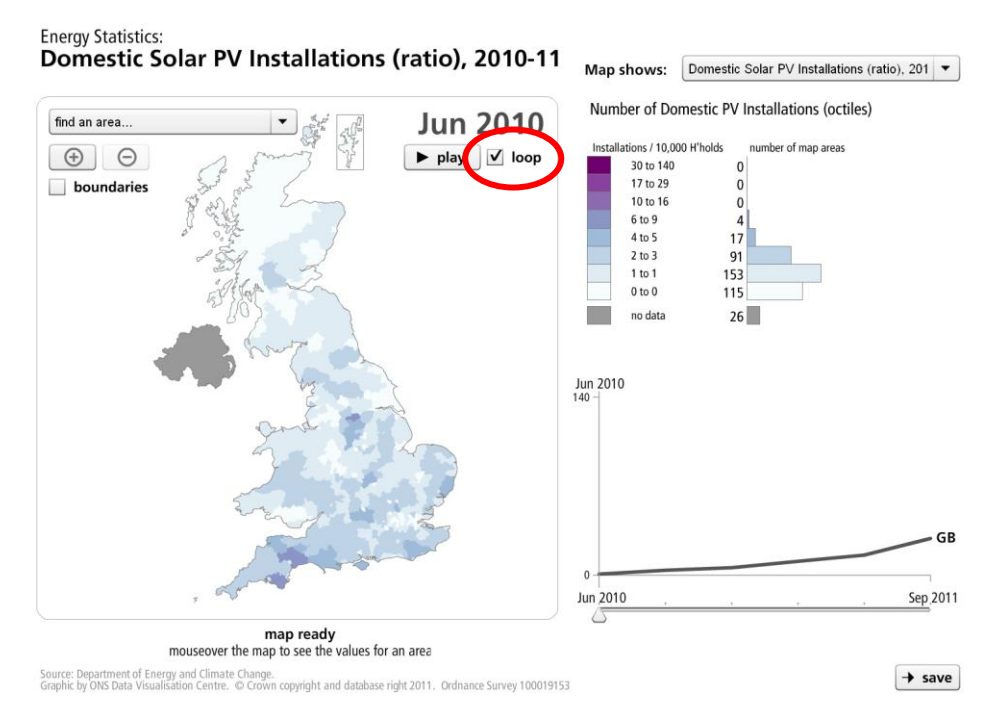

5. To the pause the interactive map, simply click on the 'pause' tab, previously the 'play' tab.

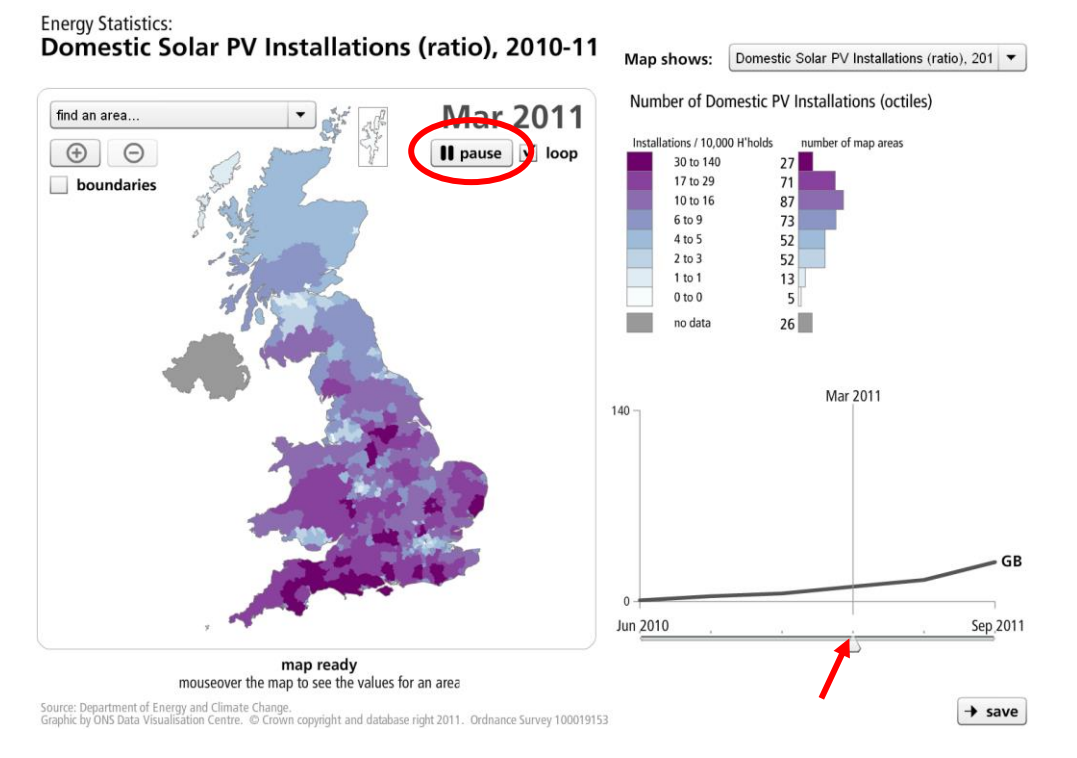

- 6. To manually operate the map and select a specific time period, click and drag the cursor at the bottom of the line graph, from left to right.
- 7. To view the map in full screen, click on the 'full' button underneath the line graph. Click on the 'Esc' button on keyboard to minimise the map screen.

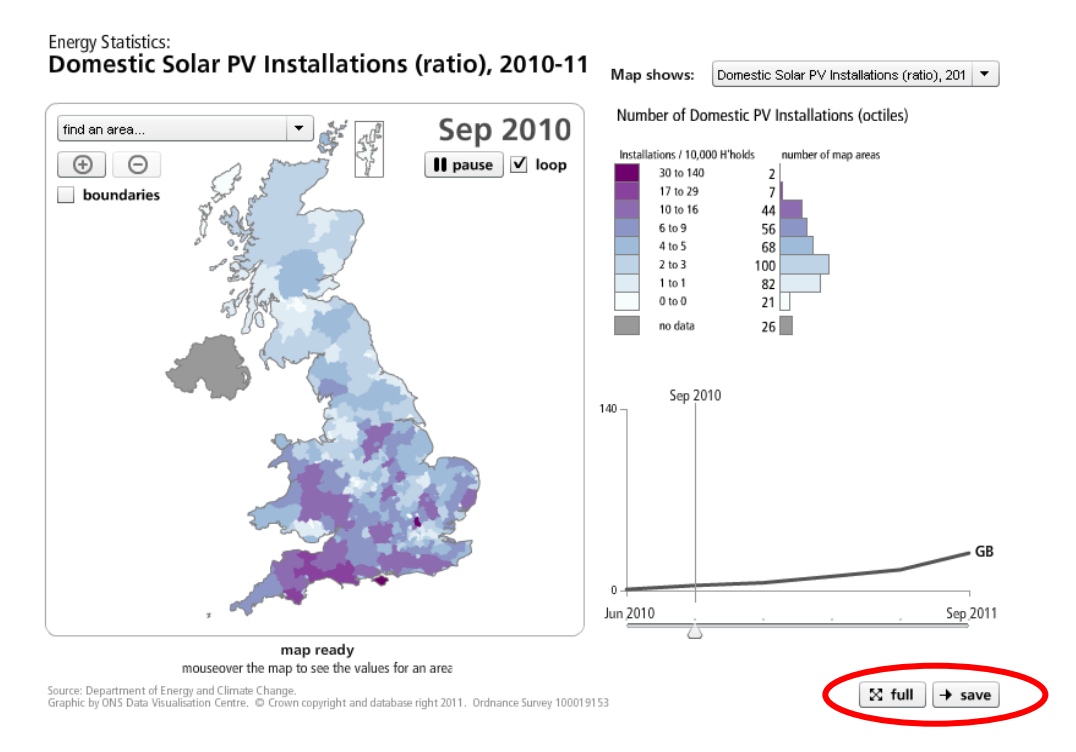

8. If you would like to save the dataset shown on the map, click on 'save'. Note, this will only save data for the specific time period shown on the map.

### **Finding a local authority**

- 9. If you know where the local authority is located on the map, hover the mouse on the area and click on it….OR
- 10.On the map, there is a drop-down menu, titled 'find an area'. Click on the local authority of interest. This will highlight the local authority on the map.

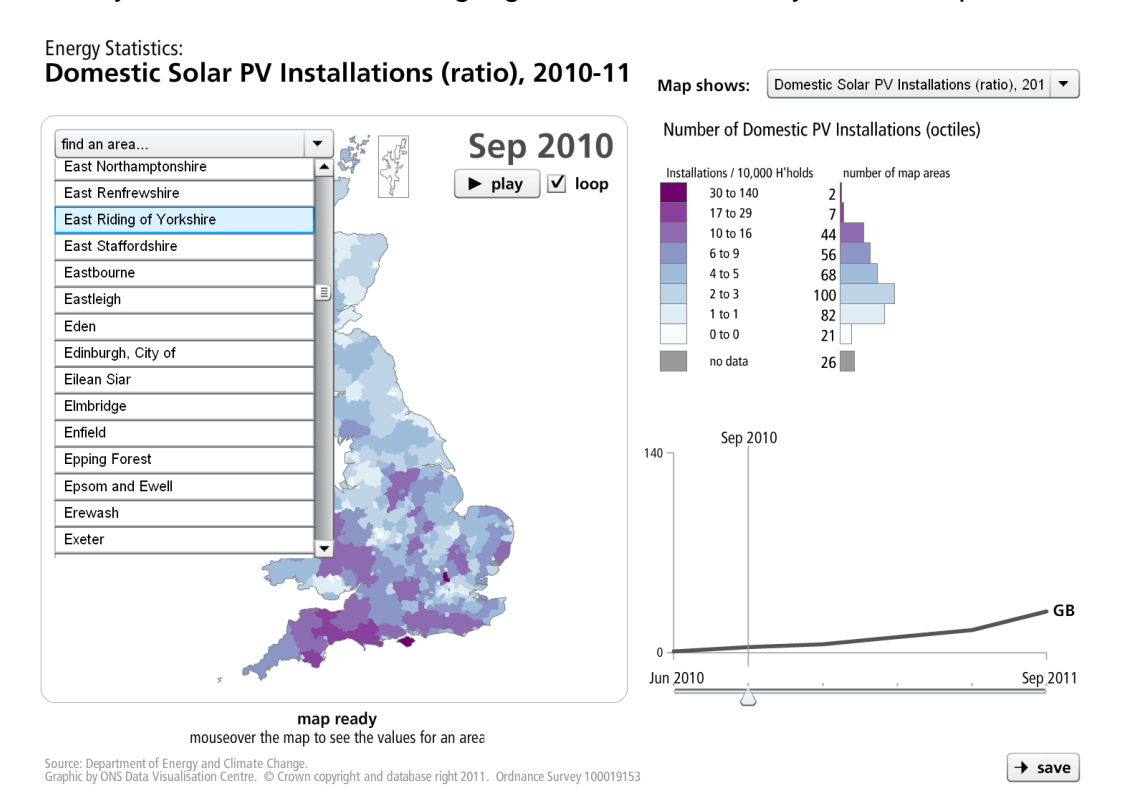

11.If you have selected an authority covering a small geographical area, click on the '+' tab on the map, until you can see the local authority clearly – click and drag the map if the selected area is no longer visible. Click on the '-' tab if you wish to zoom out again.

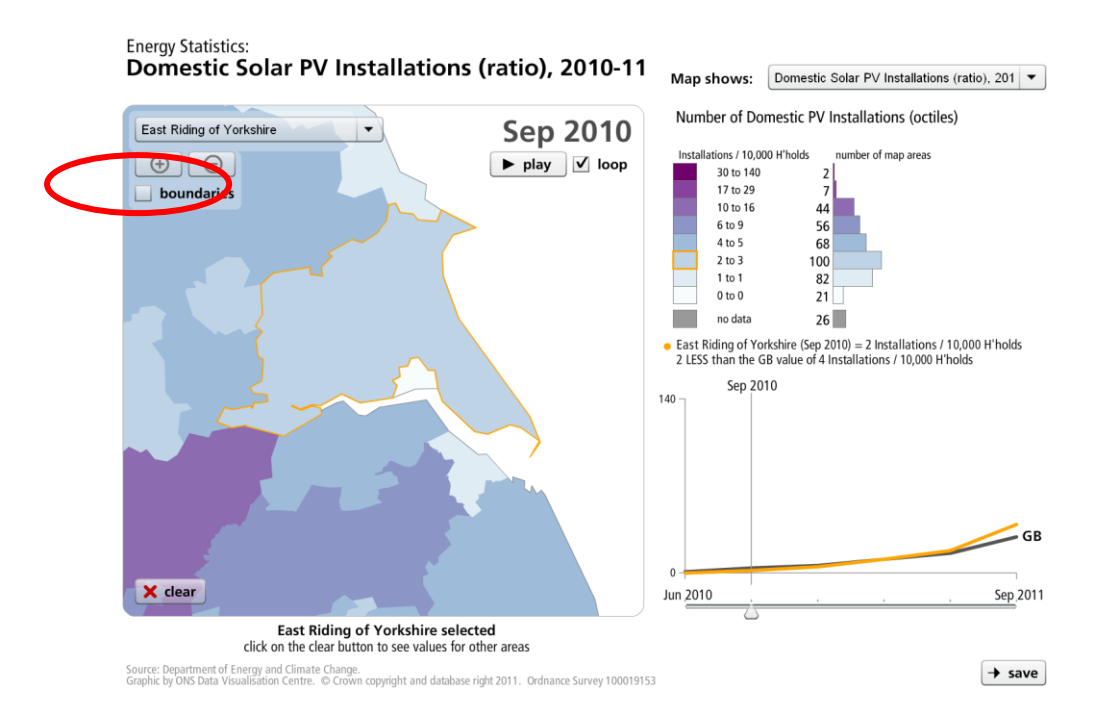

- 12.Once a local authority has been selected, the legend will show which category range your chosen local authority is grouped into. Note, this may vary for each time period.
- 13.To 'deselect' a local authority, simply click on the 'clear' tab, located in the bottom left-hand corner of the map.
- 14.Underneath the legend, the statistic for that local authority is shown together with the difference compared to the UK trend.
- 15.The line graph also shows how the selected local authority compares to the UK trend over time for the dataset selected.

### **Viewing the interactive maps**

These interactive charts and maps are best viewed with Flash Player version 10. If you cannot see them, or if the images are displayed incorrectly, your browser may not have the latest plug-in.

This can be downloaded and installed for free from: <http://get.adobe.com/flashplayer/>

### **Additional analytical tools**

In addition to this interactive map, DECC also have a 'Change Over Time Analysis (COTA) tool, also developed by the Office for National Statistics. The purpose of this tool is to assist the analysis of change over time for small areas. Further details can be found at

<https://www.gov.uk/government/publications/change-over-time-analysis-cota-tool>